## Setting Automatic Replies on Your Email

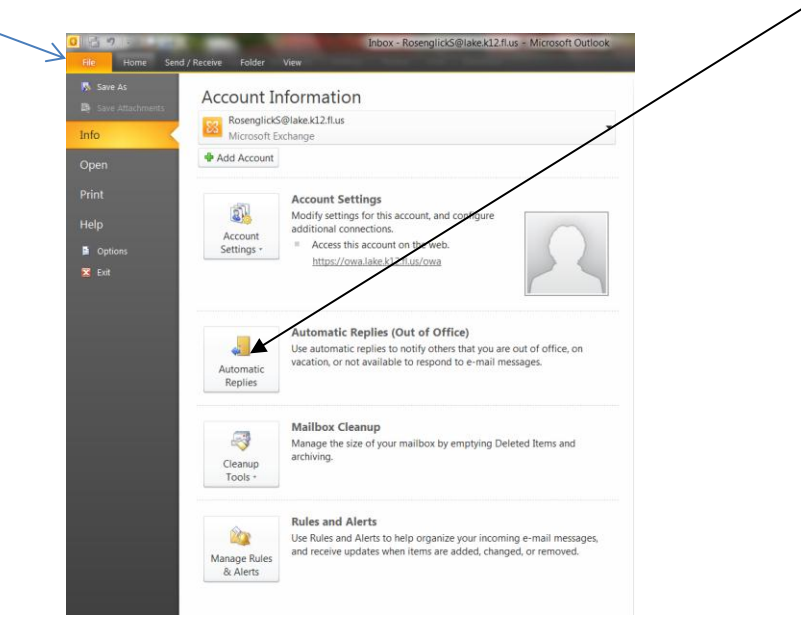

In Outlook 2010 or 2013, go to your File Menu and choose Automatic Replies

This is the next window you will see. Check **Send Automatic Replies**, then choose your dates. Make sure that you copy and paste your message and place it in both Inside and Outside My Organization so that all emails will receive your message. Then choose OK and you're done. Just don't forget to come back on January 6 and choose Do not send Automatic Replies.  $\odot$ 

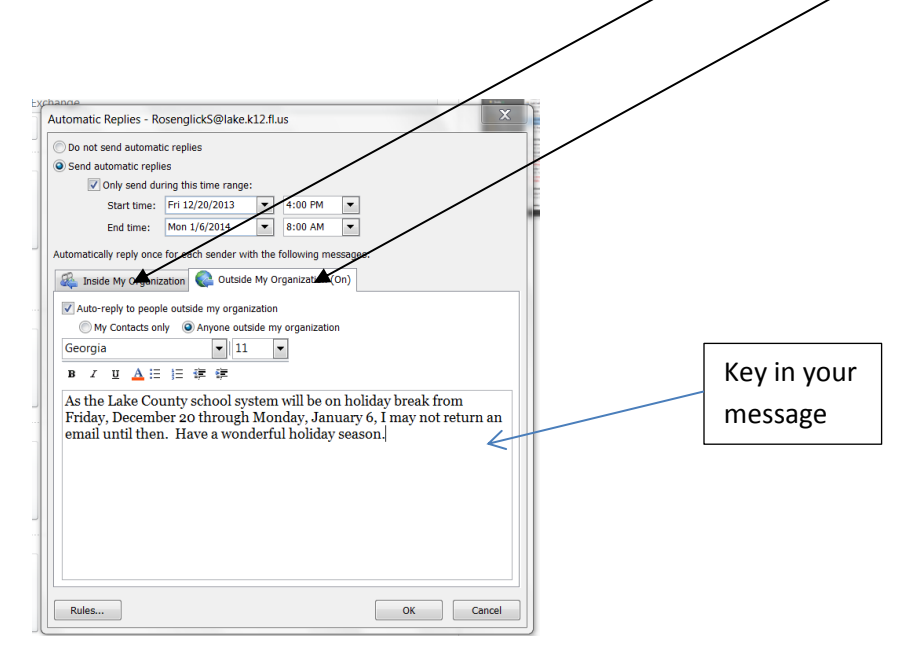